## **HOW DO** | create a Monday to Friday (average day) media timeline using TouchPoints and SurveyTime?

**Figure 3**

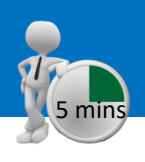

#### *Source: TPT17 IPA TouchPoints 2017*

- a) Open SurveyTime, and select a survey type Touchpoints in the **Filter Survey** box and select the newest survey.
- b) Enter your target as the table base. If you don't, it will default to all adults. If you want to pick another target, highlight it and add it to **Table** in the coding grid (and remove all adults) **(figure1)**. For this example, we will use All Respondents.
- c) We need to add wild card codes as columns and rows. Within 'Diary Wildcard: Location/Activity/Who With etc.', expand 'Media – Commercial Media Summaries', and select TV, Radio and Newspaper/Magazine, and add to **Columns (figure 2)**.
- d) Select short titles, from **Title Mode**, to tidy up the title labels **(figure 3)**. Press **Reset** in the code book, to reset the search **(figure 4)**.
- e) Expand 'Diary Wildcard: Time Codes', and add 'Timeslots – Mon-Fri (Average Day)' to your rows. There should be 48 half-hour codes in the rows **(figure 5)**.
- f) We can now look at the data in **Charts (figure 6)**.

**TIP: What are Wild Cards?** Times and activities need to be related to each other, e.g., what someone was doing, when and for how long, like a 2 piece jigsaw. The user needs to put the activity together with the time(s) that the people were doing it to understand what and when.

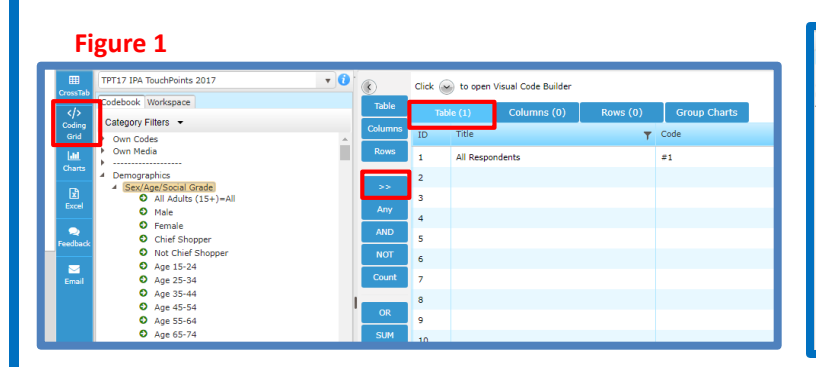

### Any non-RRC TV Channel Online (Live Not On TV Set, or Cate ing Any non-BBC TV Channel Online (Live or Catch-Up, Not On TV Set) ing to Commercial Radio ing A Social Networking Site/App e.g. Facebook, Twi ing A Messaging Ser vice/App e.g. Whatsapp, Snapchi Out of Home (OOH O Visiting The Ciner

#### **Figure 5**

**Figure 2**

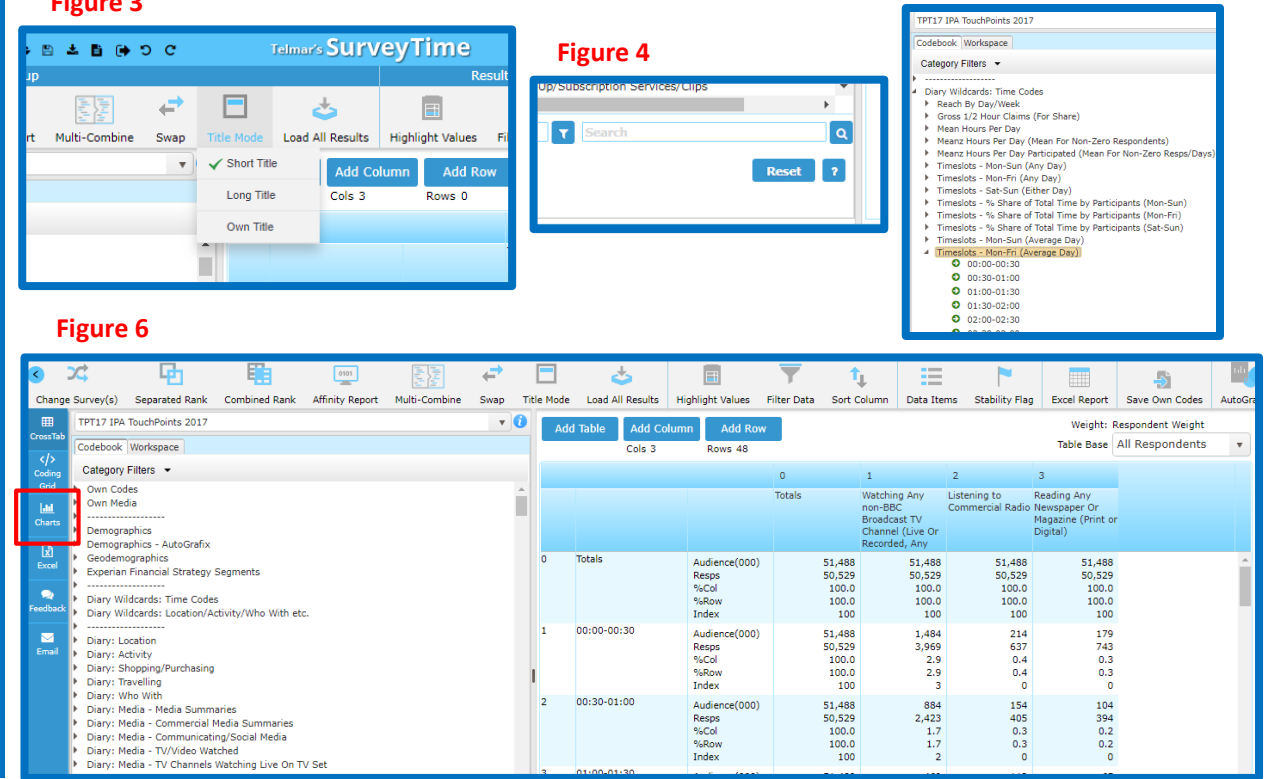

### *Need further help? Call our helpdesk: + 44 (0) 20 7467 2575*

# **telmar**

- g) Tidy the chart following the instructions below:
	- $\checkmark$  Select line chart (1).
	- $\checkmark$  If labels are showing on line, you can remove them (2).
	- $\checkmark$  Select first 50 rows (3).
	- $\checkmark$  Choose chart themes (4).
	- $\checkmark$  Change axis settings (5).
	- $\checkmark$  Export to PowerPoint (6).

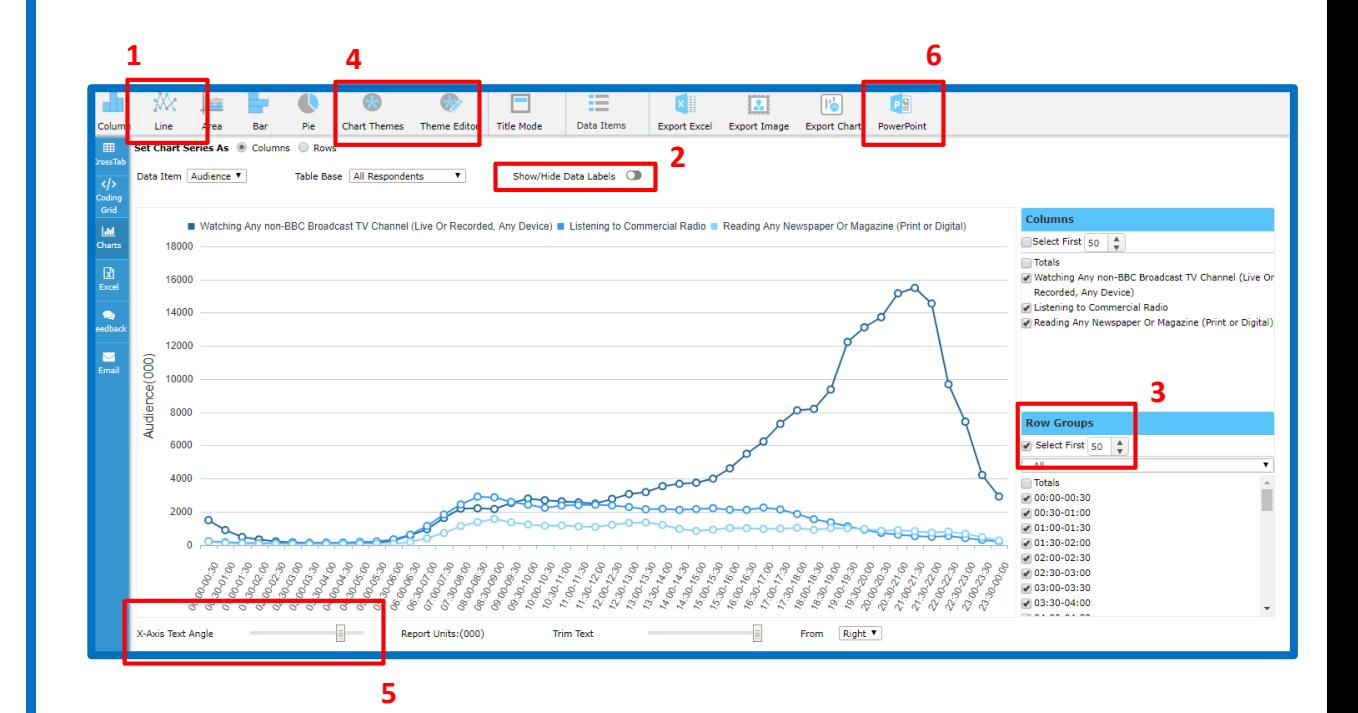

### **What does the data show? 5**

The data shows the proportion of time, on an average day between Mon-Fri, that each media selected is used. The X-axis is 30min time slots, and the Y-axis is the audience.

e.g., on an average Mon-Fri, audience watching any non-BBC broadcast TV channel (live or recorded on any device) peaks to around 15,500,000 between 21:00hrs and 21:30hrs.

## *Need further help? Call our helpdesk: + 44 (0) 20 7467 2575*

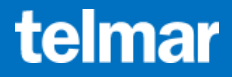